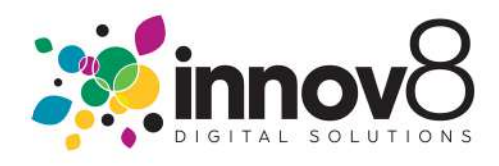

## 1. How to Submit a Meter Reading:

 $\rightarrow$  1.1) Login :- On the Login screen, enter your Email and Password. Click the Login button.

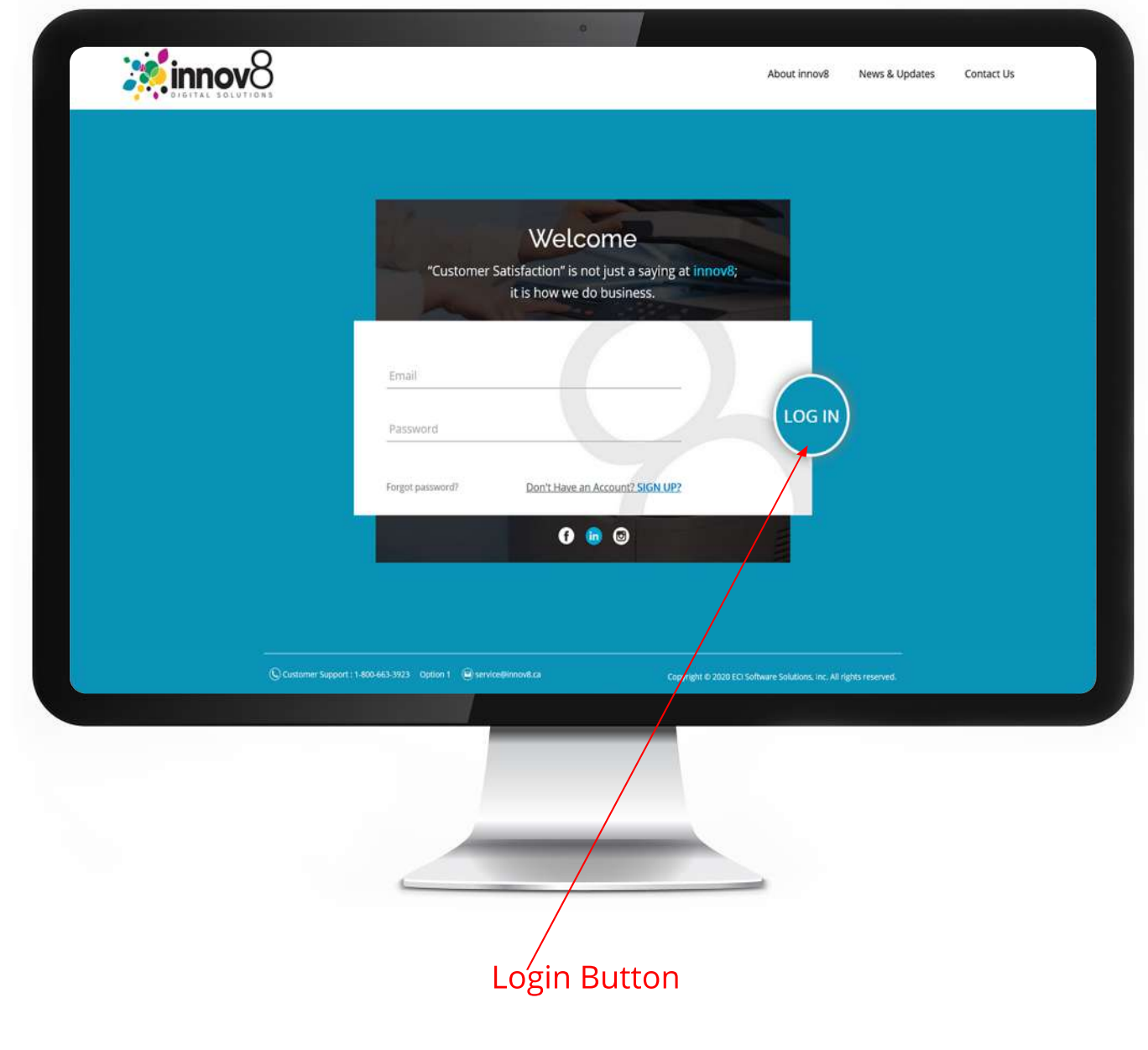

**1.2) Navigate to the Meter Reading Button:**- On the Dashboard screen, click on the Meter Reading Button.

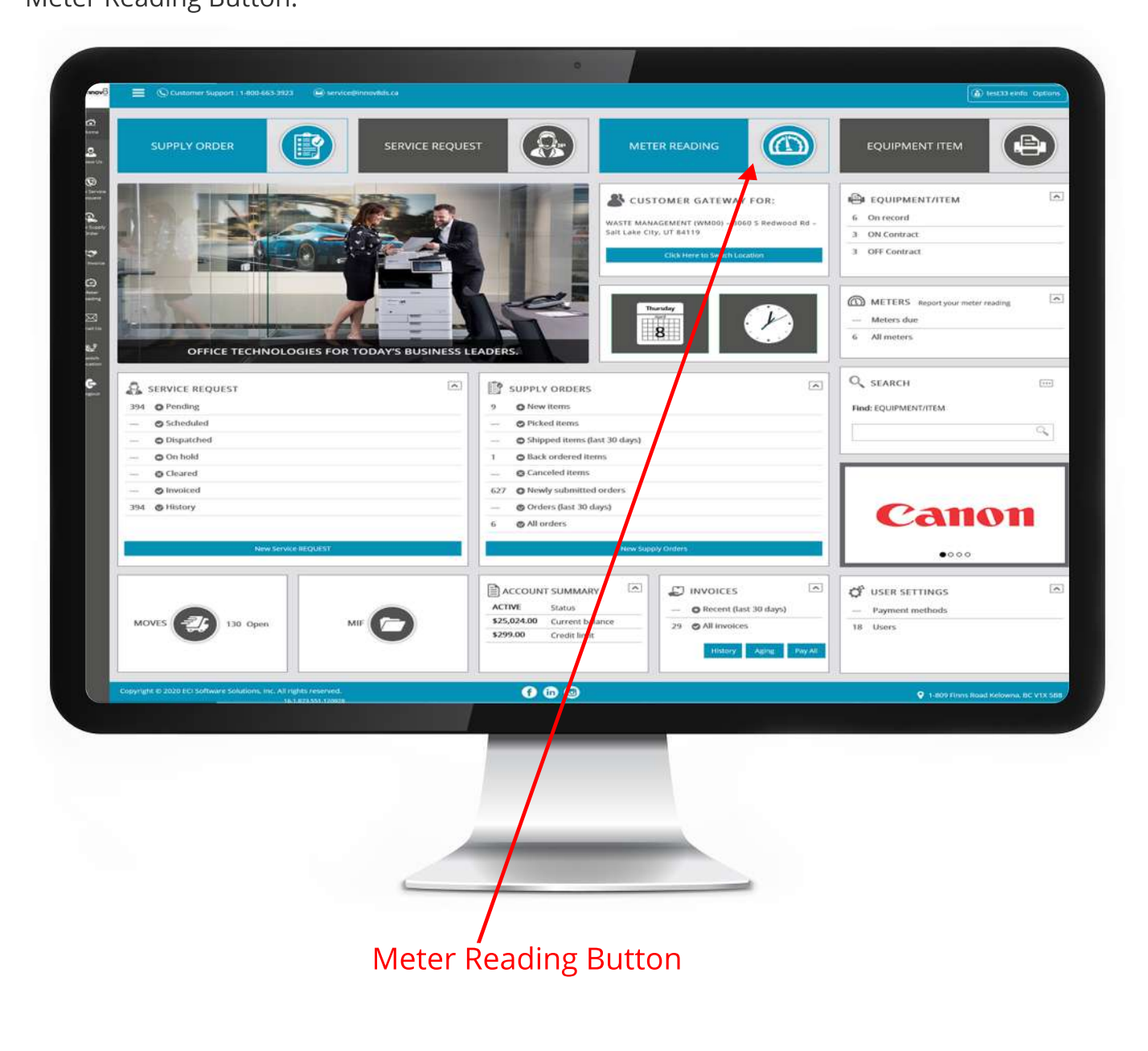

 $\overrightarrow{ }$  1.3) Locate the machine you are submitting a meter for:- On the Meter reading page, scroll to the machine you want to submit a meter for. Choose the date you read the meter.

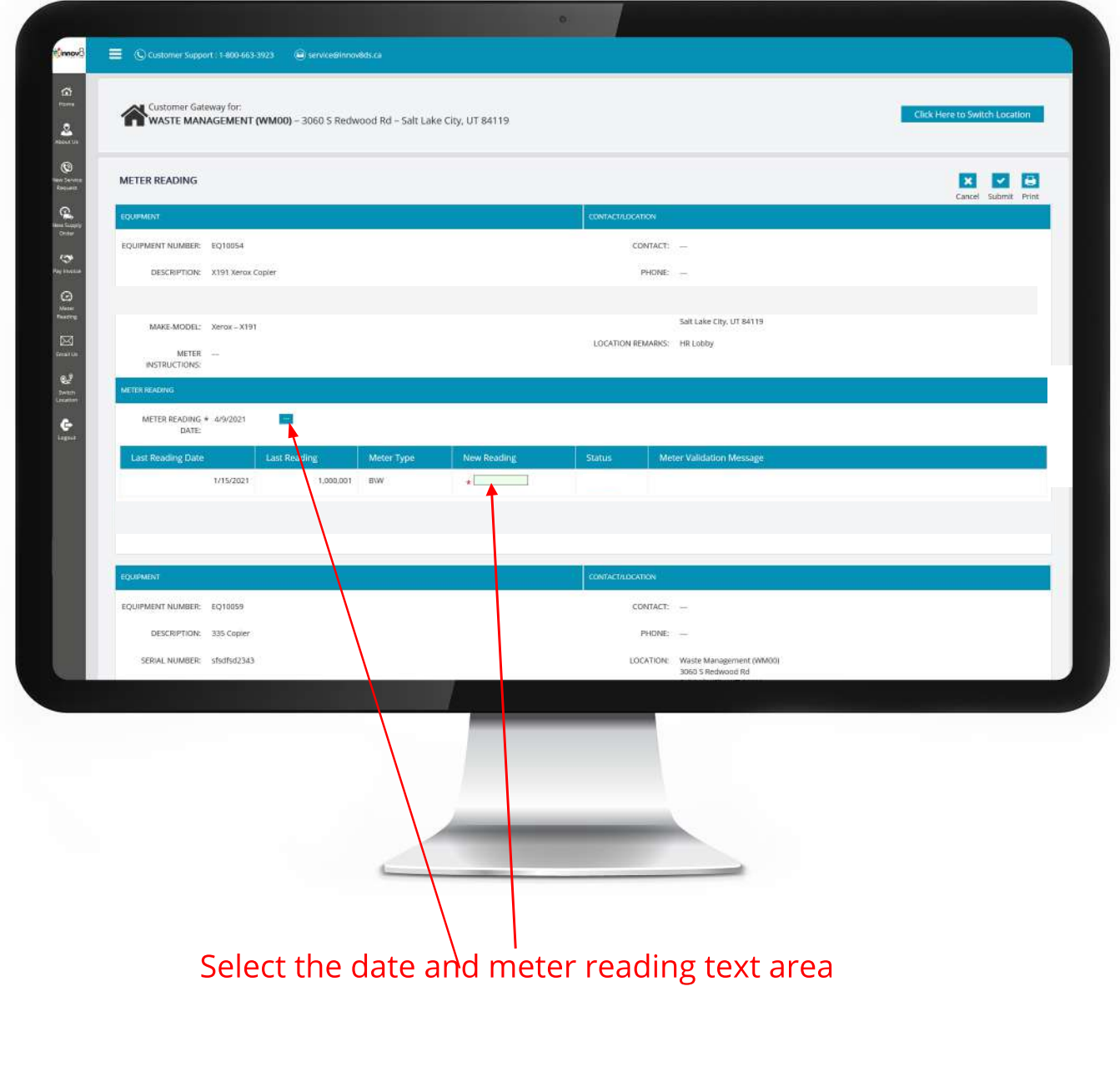

 $\rightarrow$  1.4) Type new Meter Reading in :- Type the meter in the New Reading box. This will generate a popup. Click OK to close the popup.

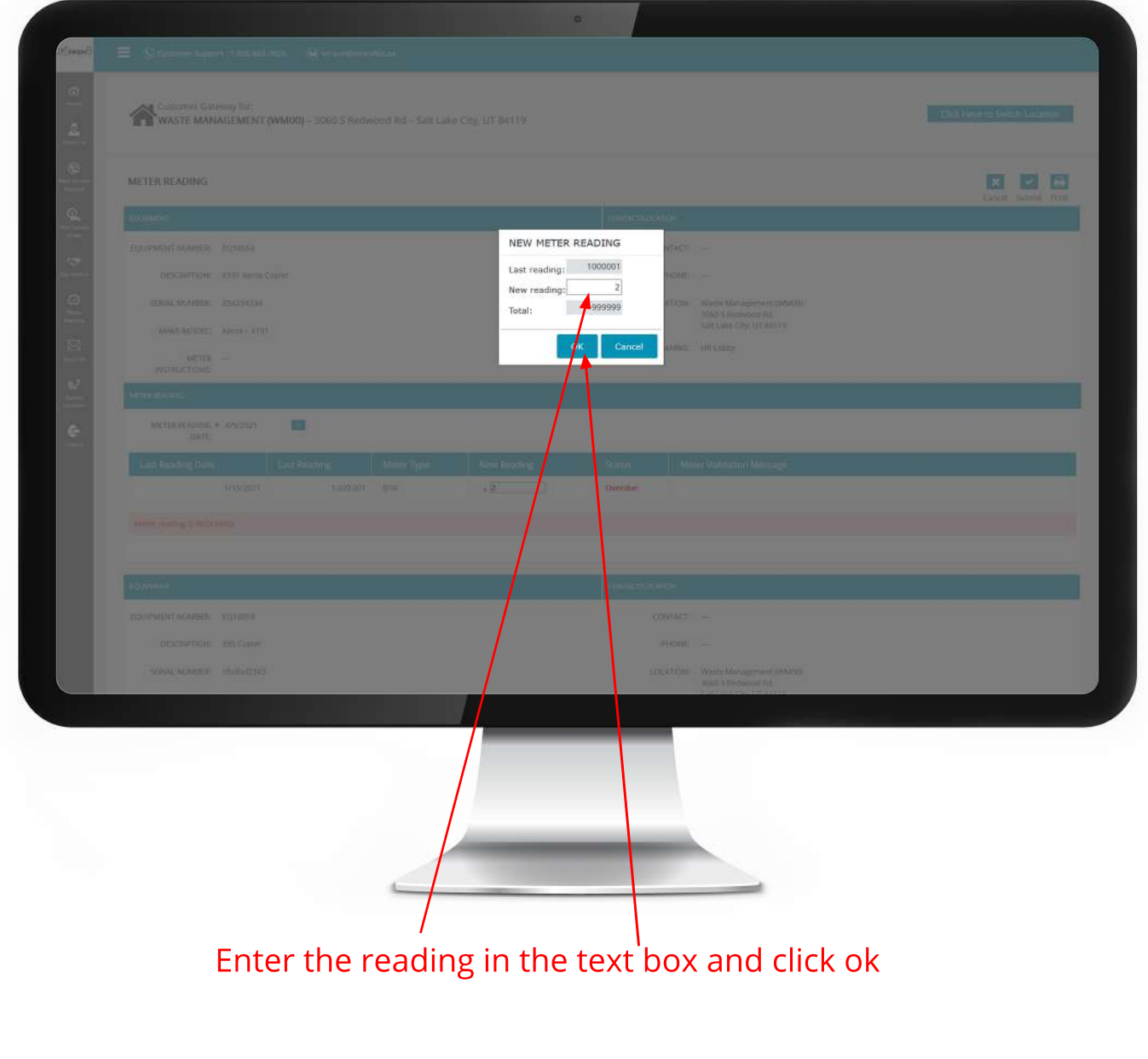

 $\rightarrow$  1.5) Click Submit :- Click the Submit button at the top or bottom of the page to save your Meter Reading.

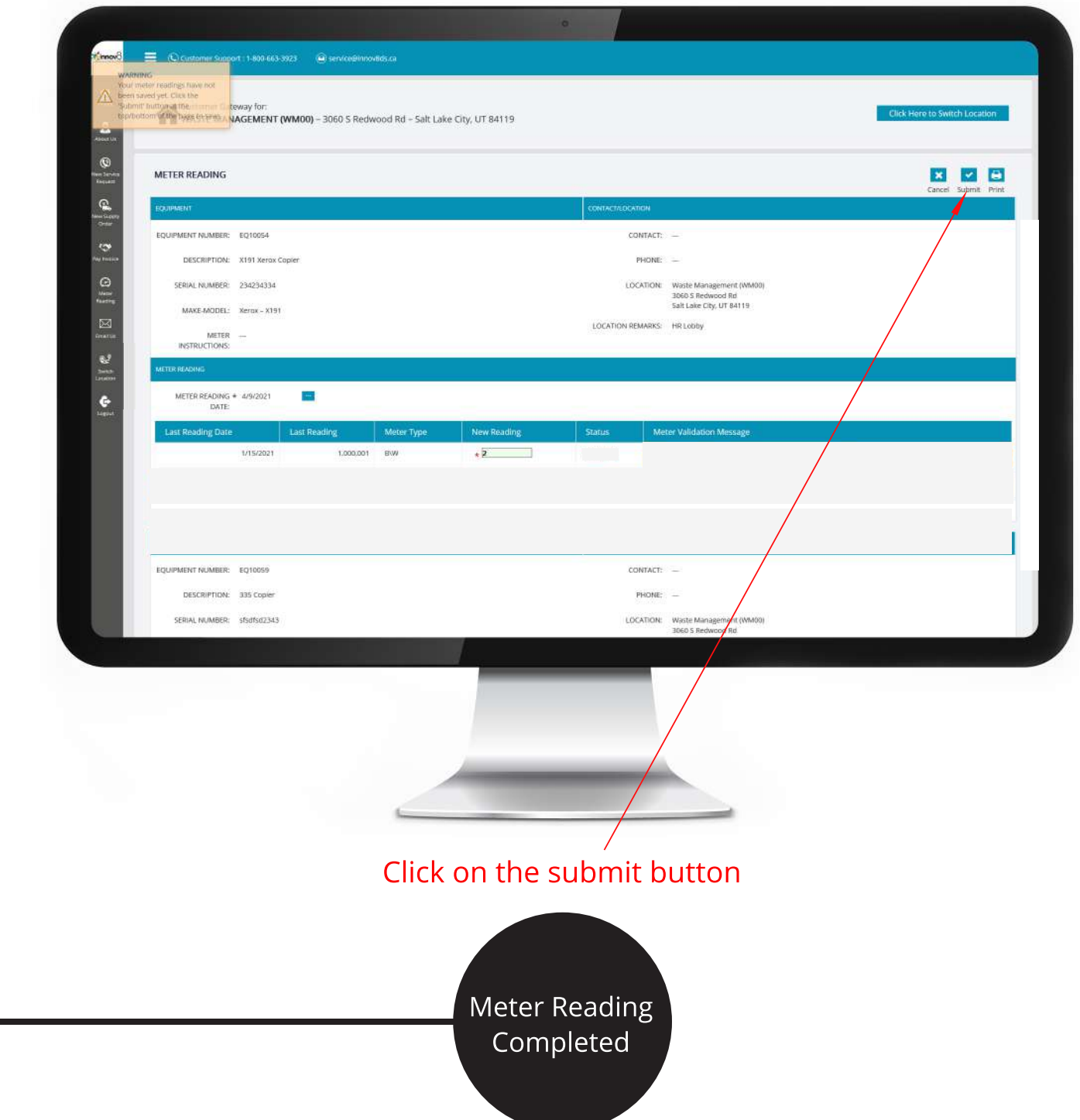